# **TbredComm™ Installation & Activation Guide**

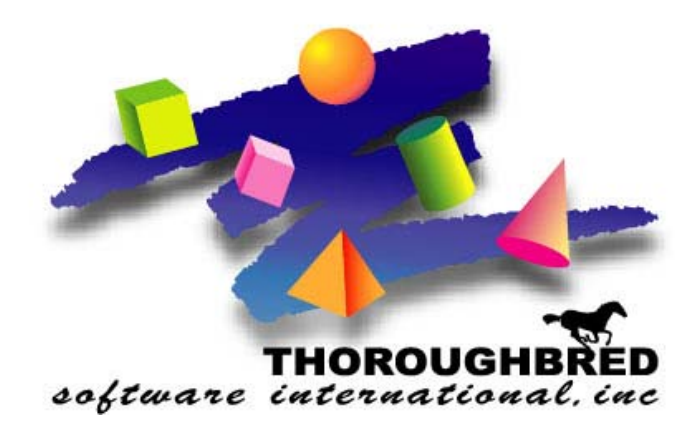

*Version 8.8.0* 

46 Vreeland Drive, Suite 1 **•** Skillman, NJ 08558-2638 Telephone: 732-560-1377 **•** Outside NJ 800-524-0430 Fax: 732-560-1594

Internet address: http://www.tbred.com

Published by: Thoroughbred Software International, Inc. 46 Vreeland Drive, Suite 1 Skillman, New Jersey 08558-2638

Copyright ©2014 by Thoroughbred Software International, Inc.

All rights reserved. No part of the contents of this document may be reproduced or transmitted in any form or by any means without the written permission of the publisher.

Document Number: TSSH8.8.0I01

The Thoroughbred logo, Swash logo, and Solution-IV Accounting logo, OPENWORKSHOP, THOROUGHBRED, VIP FOR DICTIONARY-IV, VIP, VIPImage, DICTIONARY-IV, and SOLUTION-IV are registered trademarks of Thoroughbred Software International, Inc.

Thoroughbred Basic, TS Environment, T-WEB, Script-IV, Report-IV, Query-IV, Source-IV, TS Network DataServer, TS ODBC DataServer, TS ODBC R/W DataServer, TS DataServer for Oracle, TS XML DataServer, GWW, Gateway for Windows™, TS ChartServer, TS ReportServer, TS WebServer, TbredComm, WorkStation Manager, Solution-IV Reprographics, Solution-IV ezRepro, TS/Xpress, and DataSafeGuard are trademarks of Thoroughbred Software International, Inc.

Other names, products and services mentioned are the trademarks or registered trademarks of their respective vendors or organizations.

# **INTRODUCTION**

This guide instructs you how to install and activate TbredComm.

**BEFOR INSTALLING THIS PRODUCT:** Please refer to the latest Release Notes found on the product CD.

# **Package Contents**

You should have received the following:

- At least one CD (check the version number and make sure a serial number is printed on the label) or an e-mail if you downloaded product.
- A Software License Agreement.
- A Software Registration Card (please take the time to fill this out and return it).

# **CLIENT INSTALLATION**

**NOTE:** All Thoroughbred Windows based products prior to Version 8.7.0 must first be uninstalled and the 8.8.0 release installed. **BEFORE** continuing with this installation, please see the *Client Uninstallation* section of this manual for instructions to properly prepare your system for 8.8.0.

All installations and activations must be run with Administrator privileges. Once fully installed and activated the products can be run using standard user accounts.

- 1. **Login** using an **Administrator** account.
- 2. Execute the appropriate setup for the target workstation**.**
	- If you are installing a single user license on **Windows XP,** run setup\_TbcommXP.exe
	- If you are installing a single user license on **Windows Vista, Windows Server 2008, Windows 7, Windows 8,** or **Windows Server 2012** run setup\_Tbcomm7plus.exe
	- If you are installing a site license on **Windows XP** run setup\_TbcommSL\_XP.exe
	- If you are installing a site license on **Vista, Windows 7,** or **Windows 8** run setup\_TbcommSL\_7plus.exe
	- If you are installing a site license on **Windows Server 2008 or Windows Server 2012** run setup\_TbcommSL\_2008plus.exe

The **InstallShield Wizard** will start the installation process.

## **Microsoft Prerequisites**

The installation will first check the target workstation to determine if the required Microsoft prerequisites are present. If they are not, you will be prompted to install them. You must install the prerequisites if the install dialog prompts you to do so. When that installation is complete, the VIP installation will continue automatically

## **User Information**

Enter your Name and Company.

# **Choose Destination Location**

Type and enter or browse and enter the path to the location for the TSI folder. The default destination folder is C:\Program Files\TSI. We strongly recommend installing into the default folder.

**NOTE:** If you are installing on Windows Vista, Windows Server 2008, Windows 7, Windows 8, or Windows Server 2012 you must install into the Program Files folder.

The TbredComm installation folder **must have \TSI as the last folder in the path**. Sample paths are: C:\Program Files\TSI, D:\Program Files\TSI, and V:\Program Files\TSI.

# **Start Copying Files**

The TbredComm client files are installed to your destination folder.

# **Setup Complete**

Select **Finish**.

If you have purchased a Site License version of TbredComm you will not be required to enter a serial number.

The installation procedure will display a dialog box to collect the TbredComm serial number.

Enter the **Serial Number** provided on the media label or in your email.

If TbredComm 8.6.0 was previously installed and you are now getting an Invalid SSN verify that the new executables are not running in XP compatibility mode. TbredComm executables are installed in  $C:\P$  Frogram Files (x86)\Tsi\Bin. When XP compatibility mode is set for an executable Windows will maintain a registry setting for that executable and will automatically reapply the setting if the same executable is installed again regardless of the version.

A serial number must be entered before TbredComm can be run. The serial number can be entered at any time by manually executing CollectSSN.exe:

- Locate **CollectSSN.exe** in the <*install-path*>\TSI\Bin directory.
- Double click to execute it and enter the serial number.

If a serial number is not entered, then TbredComm will not run and an "Unauthorized Installation" message will be displayed.

A default shortcut for TbredComm and WorkStation Manager are added to the Windows Start menu under Thoroughbred Software. If you are installing on Windows Vista, Windows Server 2008, Windows 7, Windows 8 or Windows Server 2012, please see the *Notes for Windows Vista/Windows Server 2008/Windows 7/Windows 8/Windows Server 2012* section of this manual for more information regarding shortcuts.

# **Recover Saved Settings**

If you had uninstalled a previous version of TbredComm, recover the saved files as described in the *Client Uninstallation* section of this manual. For example, you may wish to recover saved TbredComm script files.

- If you installed on Windows XP directories are located in C:\Program Files\TSI.
- If you installed on Windows Vista, Windows Server 2008, Windows 7, Windows 8 or Windows Server 2012 most directories are located in C:\ProgramData\Thoroughbred Software\TSI.

Your Tbred.ini settings are automatically recovered for you by the installation process.

## **Notes for Windows Vista/Windows Server 2008/Windows 7/ Windows 8/Windows Server 2012**

#### *TbredComm Shortcuts*

To create a custom shortcut to TbredComm with the -A argument you must create a new shortcut using the shortcut wizard. You cannot modify or modify a copy of the default shortcuts created by the installation. The default shortcuts created by the installations follow Microsoft recommendation of creating Advertised shortcuts. The Target property for these shortcuts is read only.

#### *Files and Folders*

**NOTE:** The installations follow Windows Vista, Windows Server 2008, Windows 7, Windows 8 and Windows Server 2012 best practice rules. Some of the rules enforced are: all executables must be installed in Program Files, files that require read write access cannot be installed in Program Files or Window system folders.

- All executables are located in \Program Files\TSI\Bin.
- Files and folders shared by all users requiring read and write access are located in \ProgramData\Thoroughbred Software\TSI. This includes the Scripts folder, ToolBar folder, temp folder and others.
- Tbred.ini is and Tsiconst.ini are now located in \ProgramData\Thoroughbred Software.
- Files specific to individual users are located in the user's roaming profile folder: C:\Users\user\_name\AppData\Roaming\Thoroughbred Software\TSI\Keys folder.

#### *Fonts*

**The Tbred font is not supported on Windows Vista, Windows Server 2008, Windows 7, Windows 8 and Windows Server 2012.** Both TbredComm and VIP now use the DejaVu mono font as a default. TbredComm and VIP install the DejaVu font family along with a copy of its license agreement. The font is an open source project and has become the standard for many versions of Linux including recent releases of Red Hat Fedora, Ubuntu and SuSE. For more information, see: [http://dejavu.sourceforge.net/wiki/index.php/Main\\_Page.](http://dejavu.sourceforge.net/wiki/index.php/Main_Page)

## **Notes for Windows XP**

#### *Files and Folders*

- The default folder for all files including executables is C:\Program Files\TSI.
- Files previously written to C:\Windows (Tbred.ini and Tsiconst.ini) are now written to the common data application folder. This folder varies depending upon the operating system. For Windows XP the folder is \Documents and Settings\All Users\Application Data\Thoroughbred Software.

# **ACTIVATION**

If you have purchased a Site License version of TbredComm you will not be required to activate it.

To request an Activation Key please visit our Activation page at [http://apps.tbred.com/activate/.](http://apps.tbred.com/activate/) You will be required to enter the TbredComm Serial Number and Installation Code. An Activation Key will be sent to you immediately by e-mail.

If you are unable to access the Web site, call Thoroughbred Software at 1-800-524-0430 and ask for Activation.

TbredComm will continue to display the activation dialog until it is authorized.

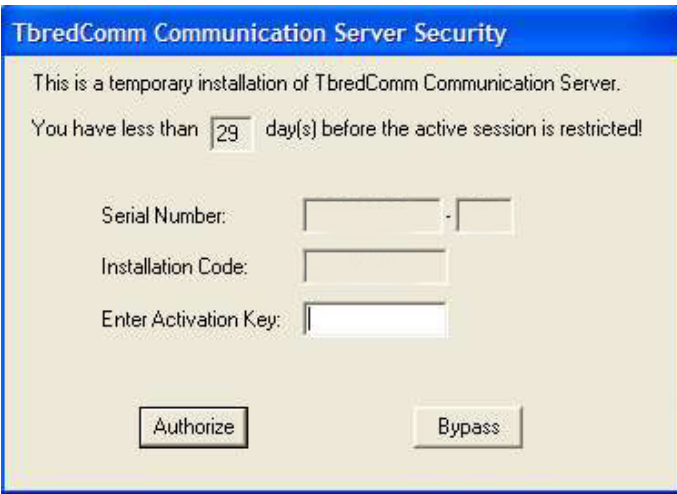

The Serial Number and Installation Code will display in the dialog above.

You will have 30 days to activate TbredComm. During the initial startup, you can select the **Bypass**  button to skip the activation process. If you do not activate the TbredComm within 30 days, you will operate in a restricted access mode.

In restricted mode, you will be able to run only a single instance of TbredComm, telnet will be the only protocol enabled (i.e. SSH protocols will be disabled), and Autologons will be disabled. In addition, the title bar will state that TbredComm is running in restricted mode.

# **SETTINGS AND OPTIONS**

# **Configuring TbredComm**

Most TbredComm settings are done through the WorkStation Manager. Please refer to the WorkStation Manager manual and the TbredComm manual for details.

## **Terminal Table**

TbredComm uses the TBREDCON terminal table, modify your TERM.MAP file accordingly. For more information on TERM.MAP please see the Basic Customization and Tuning Guide System Files manual.

TbredComm sets the UNIX/Linux TERM variable to 'tbredcom'. This requires a terminfo entry. The files are included with all UNIX/Linux 8.8.0 (and higher) Basic installs. The standard install puts these files in lib/t in your Basic home directory. These files need to be copied into /usr/share/terminfo/t or /usr/lib/terminfo/t depending on your UNIX/Linux distribution.

If the TERM variable is being set by a shell command after TbredComm has started, that command should be changed to set TERM=tbredcom.

### **Printers**

For information on printers and printer tables when using TbredComm, please refer to the TbredComm manual and the Dictionary-IV Administrator Guide.

# **CLIENT UNINSTALLATION**

**IMPORTANT:** The 8.8.0 release cannot be combined with other versions prior to 8.7.0. All pre 8.7.0 products must first be uninstalled and then the 8.8.0 release installed. The instructions to uninstall will disable all Thoroughbred Windows based products.

The following describes how to properly uninstall a previous release of TbredComm and VIP for Dictionary-IV to prepare the system for the 8.8.0 installation.

These instructions assume you had previously installed using the default folder C:\TSI. The folder names may vary slightly depending upon which products you have installed, the release number, and where the products were originally installed.

- 1. **Login** using an **Administrator** account.
- 2. **Save your WorkStation Manager settings** by making a safe copy of C:\Windows\Tbred.ini.
- 3. **Save your custom files** by making copies of the following folders and move them to a safe location: C:\TSI\Scripts for TbredComm script files C:\TSI\Toolbar for custom toolbar definitions C:\TSI\Images for custom image files C:\TSI\ObjectCache for VIP custom screens, views, help, and templates C:\TSI\Reports for saved TS ReportServer files C:\TSI\Charts for saved TS ChartServer files
- 4. If uninstalling 8.6.0 TbredComm that is running in XP compatibility mode, disable this option on all TbredComm related executables. Navigate to **C:\Program Files (x86)\Tsi\Bin or C:\Program Files\Tsi\Bin**. Right mouse click on an executable. Select **properties** then select the **Compatibility tab**. Click on the **Change settings for all users** button and disable XP compatibility mode. This will remove the compatibility flags from the registry.
- 5. From the Control Panel select the option to **remove TbredComm**.
- 6. From the Control Panel select the option to **remove VIP for Dictionary-IV**.
- 7. Files not installed by the setup or files that have changed since the setup was run are not removed. If you have already uninstalled other Thoroughbred products some the following files will no longer exist. Erase the following folders and files: C:\TSI folder C:\Windows\Tbred.ini C:\Windows\tsiconst.ini C:\Windows\Tbred87.BAS
- We **recommend running a reliable registry cleaner** at this point.
- **Reboot** your system.

**Move or rename your safe copy** of Tbred.ini back to C:\Windows\Tbred.ini. The new installation process will automatically merge your settings from the old C:\Windows\Tbred.ini file to a new Tbred.ini.

**IMPORTANT:** Never replace the new Tbred.ini file with the old. The Tbred.ini file contains multiple entries with paths; an old Tbred.ini file will not have the correct path values.

The client workstation is now ready for the 8.8.0 TbredComm and VIP for Dictionary-IV installation.